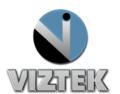

# How to Flag a Study

Within the "ADMIN" tab of Opal PACS, an administrator can create flags, or labels, which can then be displayed as a customized column on the studylist. These flags, or labels, can then be assigned to a study for identification purposes.

First, you will need to create the flags under the Admin tab – Server Settings category – Study Flag subcategory. Both the Client (Figure 1) and Web (Figure 2) function the same, there is just a slight variance in the look of each screen. Second, you will need to assign a flag to a study. Third, you will need to make sure that the Flag column is selected to display on the study list. All these steps are listed below.

#### To Create a Flag: Figures 1 & 2

- 1. Select the Admin Tab
- 2. Select Study Flag under the Server Settings category See Figures below
- 3. Enter a Flag name then right click ADD
- 4. The flag name will display in the list shown, which will, in turn become a part of the "Flag As" dropdown menu in the studylist.

### To Assign a Flag to a Study: Figure 3

- 1. Right click the study you want to flag.
- 2. Select "Flag As" from dropdown menu
- 3. Select the Flag you want to assign to that study.

#### To Remove a Flag from a stud: Figure 4

- 1. Right click the study you want to remove the flag.
- 2. Select "NONE" or Blank from dropdown menu

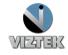

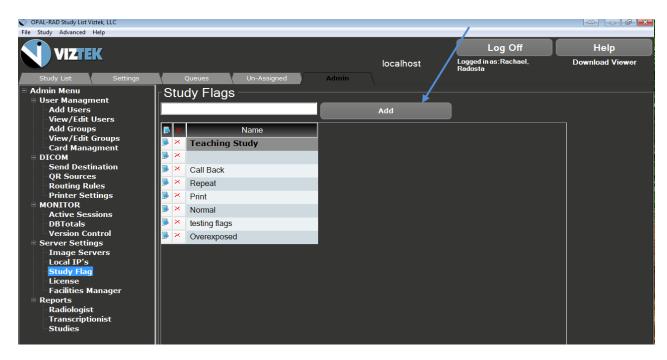

Figure 1 Opal Client

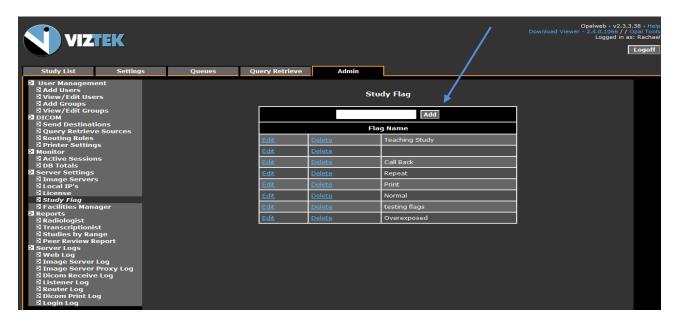

Figure 2 Opal Web

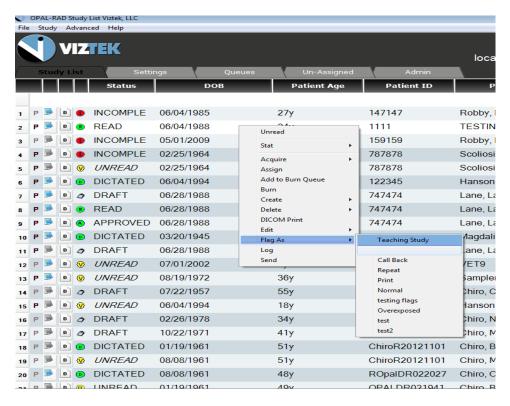

Figure 3

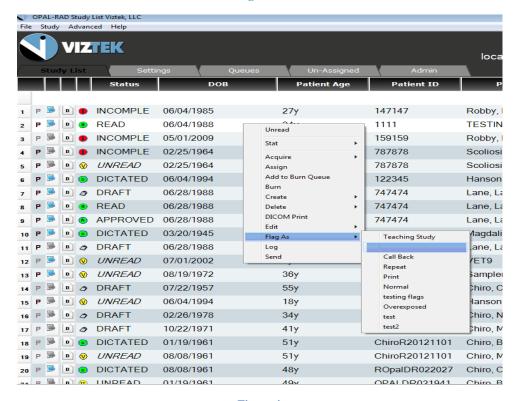

Figure 4

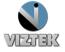

## To Customize Study Llist

- 1. Right Click the Settings Tab
- 2. Select User Settings
- 3. If Flag is unselected: highlight and move to selected Figure 5
- 4. If Flag is selected: highlight and move to the position to show on the study list. Figure 6

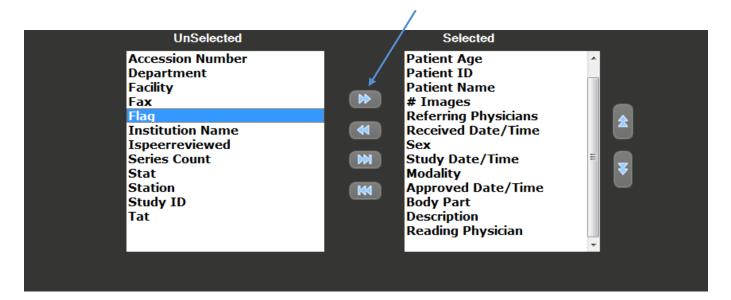

Figure 5

- Select FLAG under Unselected column and move it to the selected column. Figure 5
- Customize where you want your FLAG column to be placed. Figure 6
- Click save User Settings at the bottom of the User Settings screen.

\*Now the FLAG column will display on your study list.

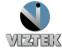

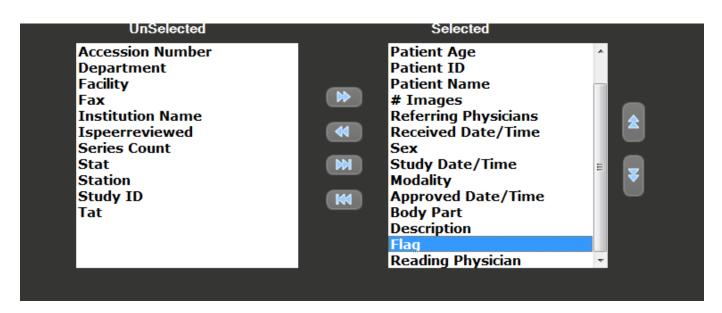

Figure 6